# **DPO7000, DPO70000 and DSA70000 Series Declassification and Security**

**Instructions**

Revision B

**www.tektronix.com 071-2054-00**

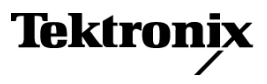

Copyright © Tektronix. All rights reserved. Licensed software products are owned by Tektronix or its subsidiaries or suppliers, and are protected by national copyright laws and international treaty provisions.

Tektronix products are covered by U.S. and foreign patents, issued and pending. Information in this publication supersedes that in all previously published material. Specifications and price change privileges reserved.

TEKTRONIX and TEK are registered trademarks of Tektronix, Inc.

### **Contacting Tektronix**

Tektronix, Inc. 14200 SW Karl Braun Drive P.O. Box 500 Beaverton, OR 97077 USA

For product information, sales, service, and technical support:

- $\blacksquare$  In North America, call 1-800-833-9200.
- Worldwide, visit [www.tektronix.com](http://www.tektronix.com/contact) to find contacts in your area.

# **Table of Contents**

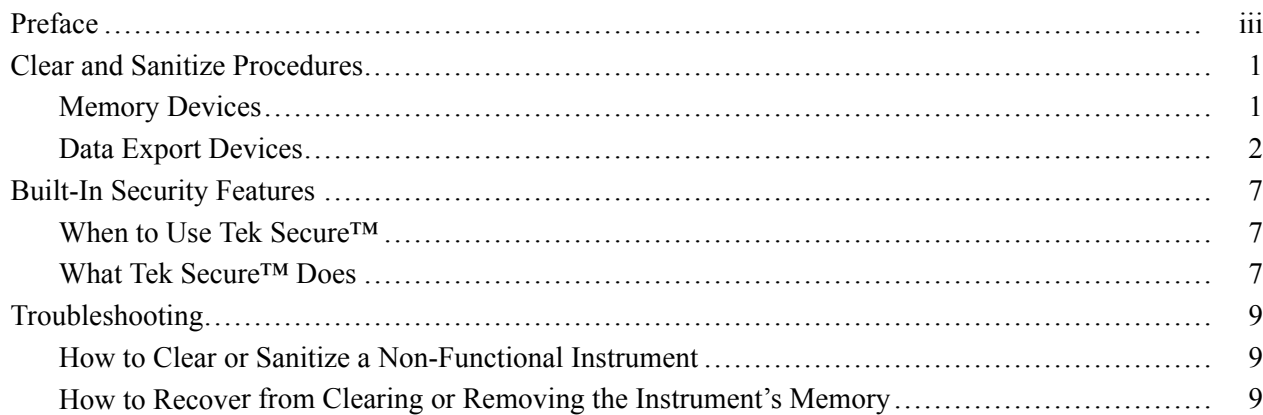

# <span id="page-4-0"></span>**Preface**

This document helps customers with data security concerns to sanitize or remove memory devices from the DPO7000, DPO70000 and DSA70000 Series instruments.

This series of instruments contains an open architecture PC with a removable hard drive. You can order additional removable hard drives to swap in and out of the instrument as needed for security reasons.

These products have data storage (memory) devices and data export devices (USB ports, CD-RW/DVD ROM drive, Ethernet, GPIB, and TekLink). These instructions tell how to clear or sanitize the memory devices and disable the data output devices. The instructions also tell how to declassify an instrument that is not functioning.

**Products** The following Tektronix products are covered by this document:

- $\overline{\phantom{a}}$ DPO7054, DPO7104, DPO7254, and DPO7354
- $\mathbb{R}^2$ DPO70404, DPO70604, DPO70804, DPO71254, DPO71604, and DPO72004
- DSA70404, DSA70604, DSA70804, DSA71254, DSA71604, and DSA72004  $\overline{\phantom{a}}$

**Related Documents** *DPO7000, DPO70000 and DSA70000 Series Service Manual*

- **Terms** The following terms may be used in this document:
	- $\overline{\phantom{a}}$ **Clear.** This eradicates data on media/memory before reusing it in a secured area. All reusable memory is cleared to deny access to previously stored information by standard means of access.
	- **Erase.** This is equivalent to clear. **In**
	- **Media.** Storage/data export device. A device that is used to store or export  $\overline{\phantom{a}}$ data from the instrument, such as a USB port/USB flash drive.
	- **Sanitize.** This removes the data from media/memory so that the data cannot **The State** be recovered using any known technology. This is typically used when the device will be moved (temporarily or permanently) from a secured area to a non-secured area.
	- **Scrub.** This is equivalent to sanitize. п
	- **The State Remove.** This is a physical means to clear the data by removing the memory device from the instrument. Instructions are available in the product service manual.
	- $\overline{\phantom{a}}$ **User-Modifiable.** The memory device can be written to by the user during normal instrument operation, using the instrument user interface or remote control.
	- п **Volatile memory.** Data is lost when the instrument is powered off.
	- п **Nonvolatile memory.** Data is retained when the instrument is powered off.
	- Power off. Some instruments have a "Standby" mode, in which power is m. still supplied to the instrument. For the purpose of clearing data, putting the instrument in Standby mode does not qualify as powering off. For these products, you will need to either press a rear-panel OFF switch or remove the power source from the instrument.

# <span id="page-6-0"></span>**Clear and Sanitize Procedures**

## **Memory Devices**

The following tables list the volatile and nonvolatile memory devices in the instrument.

### **Table 1: Volatile Memory Devices**

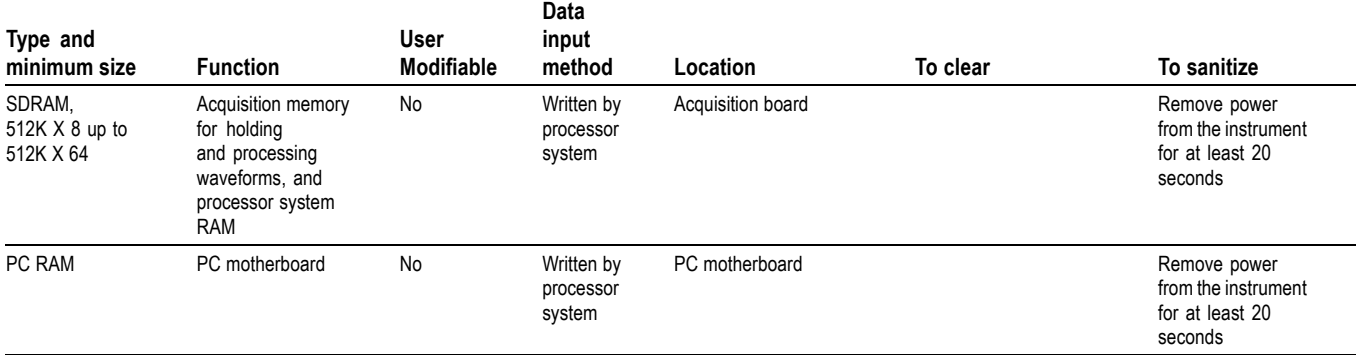

### **Table 2: Nonvolatile Memory Devices**

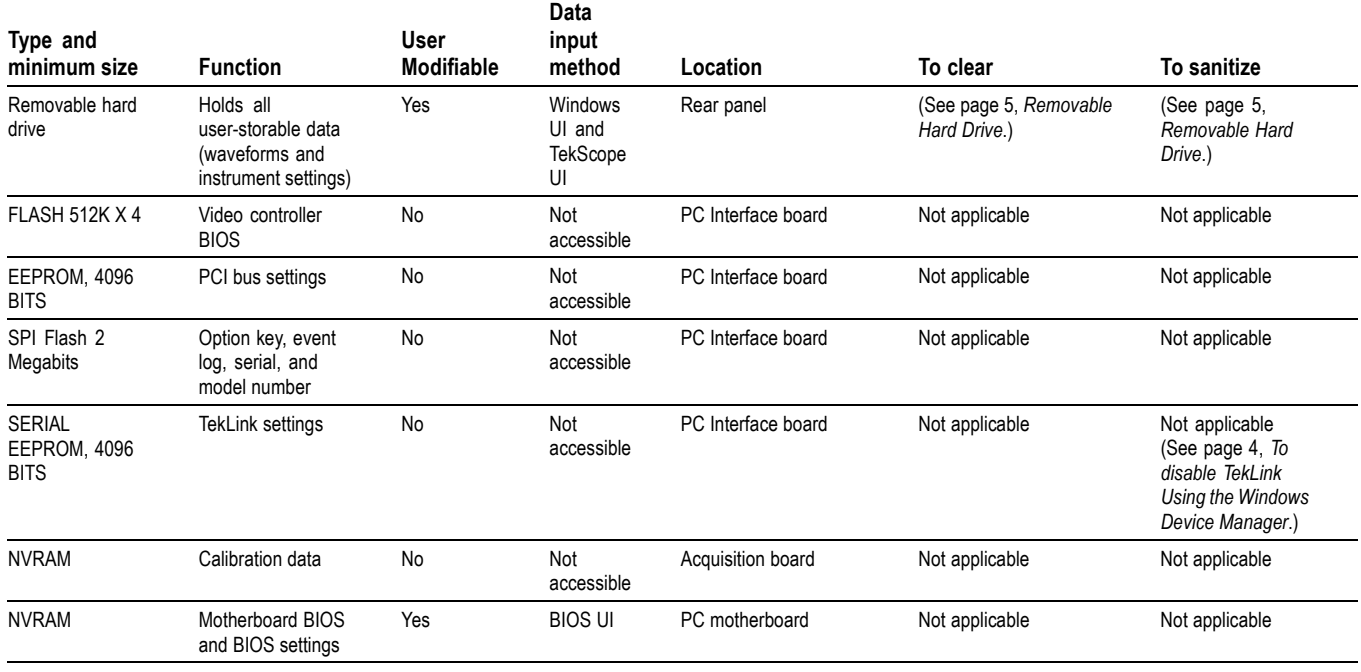

# <span id="page-7-0"></span>**Data Export Devices**

The following table lists the data export devices in the instrument.

### **Table 3: Data Export Devices**

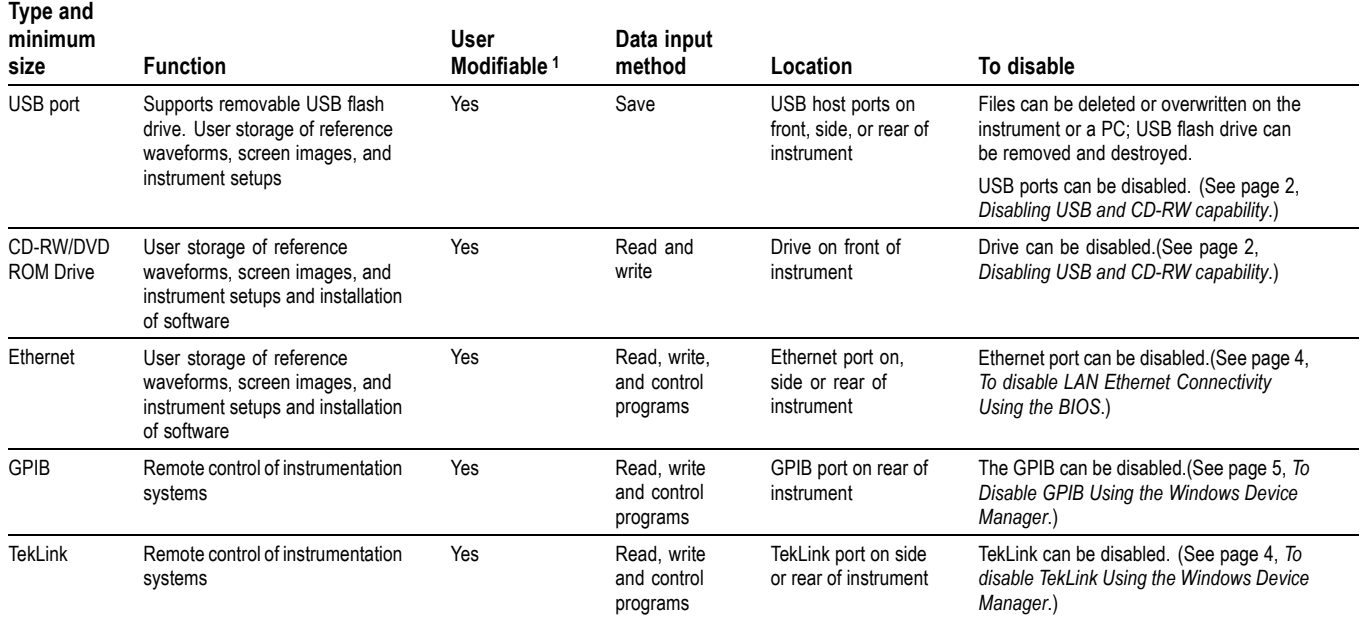

**1** During normal instrument operation.

## **Disabling USB and CD-RW capability**

The following instructions give a method to disable the built-in USB and CD-RW capability. Using the BIOS disables the devices for DOS programs, while the Windows Device Manager disables the devices for Windows programs. These procedures disable both USB and the CD-RW to prevent their use.

*NOTE. If you disable the USB, CD-RW, and LAN in the following procedures, you cannot write new firmware to the hard drive. To do so, you will need to enable one of these items.*

#### **To Disable USB DOS Using the BIOS.**

- **1.** Press F2 during instrument Boot Up to go to the BIOS configuration menu.
- **2.** Go to Advanced>USB Configuration.
- **3.** Set High-Speed USB and Legacy USB Support to Disabled.
- **4.** Hit Esc one time to return to the main BIOS configuration menu.
- **5.** Go to Security> Set Supervisor Password. Press Enter.
- **6.** Specify a password. You will be asked to confirm the password by entering it again. Note the password, and store it in a safe place for future use.
- **7.** Set User Access Level to No Access.
- **8.** Exit Saving Changes by pressing F10, and selecting OK.

#### **To Disable USB and CD-RW for Windows Using the Windows Device Manager.**

- **1.** Connect a PS2 mouse and a PS2 keyboard to the instrument before powering on (because USB will be disabled).
- **2.** Log on to the instrument as an administrator.
- **3.** Right-click on My Computer on the desktop, and select Properties.
- **4.** Select the Hardware tab.
- **5.** Click Device Manager.
- **6.** Expand the Universal Serial Bus controllers entry by clicking the + next to it.
- **7.** Double-click the first USB Root Hub entry.
- **8.** Select the Power tab.
- **9.** If the Device Description is anything other than Generic USB Hub (4 ports), click the General tab, and select Do not use this device (disable) in the Device Usage drop-down list.

*NOTE. It is critical to leave the USB Root Hub operating, otherwise, the front panel will not function.*

<span id="page-9-0"></span>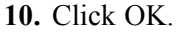

- **11.** Repeat steps 7 through 9 for each USB Root Hub shown in the Device Manager window.
- **12.** Expand DVD/CD-ROM drives in the Device Manager window.
- **13.** Right-click TEAC DW-224E-C, and select Disable.
- **14.** Reboot the instrument to make the changes effective.
- **15.** We suggest that you password-protect the Windows Administrator account and set up Guest accounts for end users so that these changes cannot be easily reversed.
- **1.** Press F2 during instrument Boot Up to go to the BIOS configuration menu.
- **2.** Go to Advanced >Peripheral Configuration.
- **3.** Set Onboard LAN to Disabled.
- **4.** Press Esc one time to return to the main BIOS configuration menu.

*NOTE. If you do not use a BIOS password, the LAN can be reactivated by any user.*

**5.** Press F10, and select OK to save changes and exit. The LAN system will be disabled and no longer allow data traffic in or out.

**To disable TekLink Using the Windows Device Manager**

**To disable LAN Ethernet Connectivity Using the**

**BIOS**

- **1.** Connect a PS2 mouse and a PS2 keyboard to the instrument before powering on (because USB will be disabled).
- **2.** Log on to the instrument as an administrator.
- **3.** Right-click on My Computer on the desktop, and select Properties.
- **4.** Select the Hardware tab.
- **5.** Click Device Manager.
- **6.** Expand the device category Network Adapters.
- **7.** Double click on the Intel(R) PRO/100 M Network Connection. This will be the Network Adapter located on the interface board in PCI slot 2.
- **8.** Click the General tab, and select Do not use this device (disable) in the Device Usage drop-down list.

### <span id="page-10-0"></span>**To Disable GPIB Using the Windows Device Manager**

- **1.** Connect a PS2 mouse and a PS2 keyboard to the instrument before powering on (because USB will be disabled).
- **2.** Log on to the instrument as an administrator.
- **3.** Right-click on My Computer on the desktop, and select Properties.
- **4.** Select the Hardware tab.
- **5.** Click Device Manager.
- **6.** Expand the device category National Instruments NI-Device GPIB Interfaces.
- **7.** Right click on PCI-GPIB.
- **8.** Select Disable from the list.

### **Removable Hard Drive** All user-storable data is stored on the rear-panel removable hard drive. Scrub the hard drive in a manner that meets local and any other security requirements that you have.

*NOTE. Before scrubbing the hard drive, make certain that you created OS Restore CD-ROMs. For more information see Creating Operating System Restore CD-ROMs in your instrument Quick Start User manual.*

After the hard drive has been scrubbed, the operating system and instrument software can be reinstalled. Following reinstallation of the operating system and product software, you need to run the Signal Path Compensation (SPC) procedure in the Utilities menu after a 20-minute warm-up period. This returns the instrument hard drive to the initial state shipped from the factory.

Scrubbing the hard drive will not affect calibration of the instrument, since the factory calibration constants are stored on the acquisition board, entirely separate from any acquisition data or user files. You can completely erase or remove any secure data without affecting the calibration of the instrument. You can also calibrate the instrument in a nonsecure site, and then use the instrument in a secure area without recalibration.

# <span id="page-12-0"></span>**Built-In Security Features**

## **When to Use Tek Secure™**

Use Tek Secure when you want to erase and overwrite the waveform and setup memories.

## **What Tek Secure™ Does**

Tek Secure<sup>™</sup> capability is present in DPO7000, DPO70000, and DSA70000 instruments. Pressing Tek Secure erases and overwrites all of the waveform and setup memories. The waveform memories, stored on the hard drive, are overwritten with an "empty," all zeros pattern. The setup memories, stored on the hard drive, are overwritten with the factory default front-panel setup. The current front-panel setup is also overwritten with the default factory setup.

Using Tek Secure does not affect calibration of the instrument because the calibration constants are stored on the Acquisition board, completely separate from any acquisition data. This allows complete erasure/removal of any secure data without affecting the instrument calibration. It also allows the instrument to be calibrated in a nonsecure site and then used in a secure area without the need for recalibration.

If you remove and store or destroy the hard drive, you do not need to use Tek Secure because the data that will be secured is on the hard drive.

# <span id="page-14-0"></span>**Troubleshooting**

## **How to Clear or Sanitize a Non-Functional Instrument**

If your instrument is not functioning, you may proceed as follows:

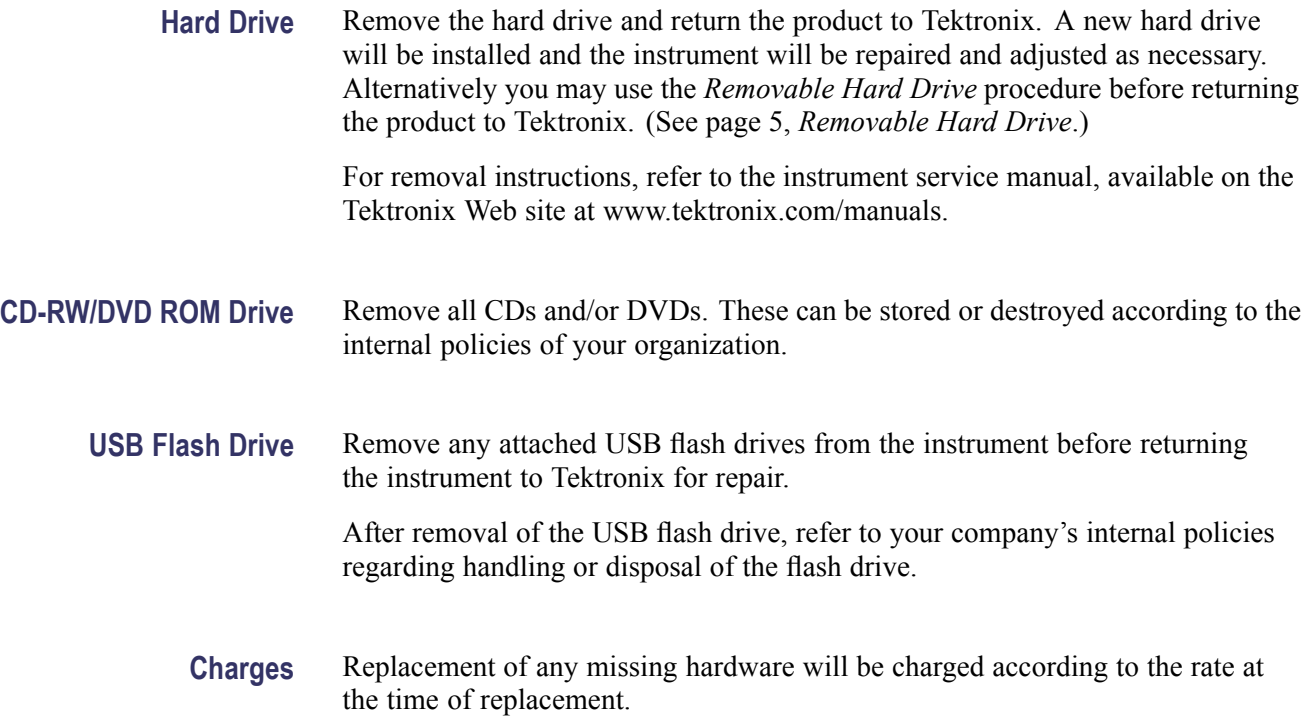

## **How to Recover from Clearing or Removing the Instrument's Memory**

After the hard drive has been sanitized, the operating system and instrument software must be reinstalled. The restore software opens automatically if the CD/DVD drive is the first bootable device. If the CD/DVD drive is not the first bootable device enable it as the first bootable device before performing a restore from the CD-ROMs.